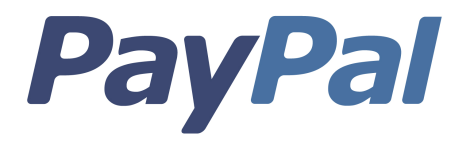

# PayPal Starter Integrationshandbuch

Stand: Dezember 2008

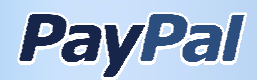

*Integrationshandbuch PayPal Starter* **Dokument-Nummer: de\_DE-20081203**

© 2008 PayPal Inc. All rights reserved. PayPal and the PayPal logo are registered trademarks of PayPal Inc. Other trademarks and brands are the property of their respective owners. The information in this docu ment belongs to PayPal Inc. It may not be used, reproduced or disclosed without the written approval of PayPal Inc.

PayPal (Europe) S.à r.l. & Cie, S.C.A., is duly licensed as a Luxembourg credit institution and is under the prudential supervision of the Luxembourg supervisory authority, the Commission de Surveillance du Secteur Financier, with registered office in L-1150 Luxembourg. PayPal's main business is the issuance of E-money and the provision of services closely related to the issuance of E-money.

Notice of non-liability: PayPal Inc. is providing the information in this document to you "AS-IS" with all faults. PayPal Inc. makes no warranties of any kind (whether express, implied or statutory) with respect to the information contained herein. PayPal Inc. assumes no liability for damages (whether direct or indirect), caused by errors or omissions, or resulting from the use of this document or the information contained in this document or resulting from the application or use of the product or service described herein. PayPal Inc. reserves the right to make changes to any information herein without further notice.

PayPal Inc. does not guarantee that the features described in this document will be announced or made available to anyone in the future.

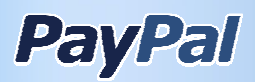

# **Inhaltsverzeichnis**

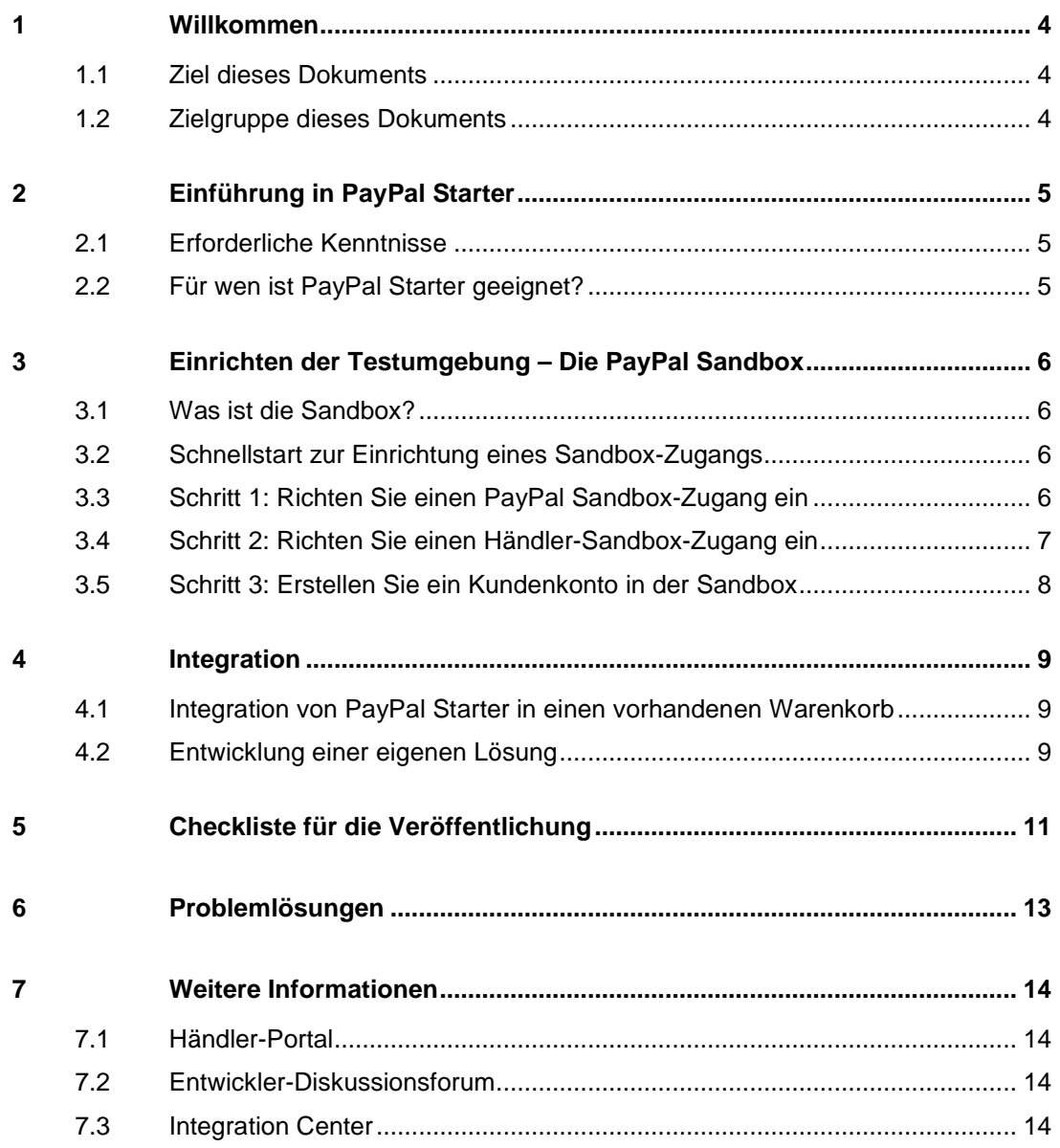

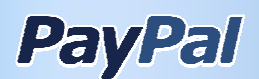

#### **1 Willkommen**

Willkommen zu unserem PayPal Starter Integrationshandbuch! Wir hoffen, dass Ihnen dieses Handbuch bei der Integration von PayPal in Ihre Webseite oder in Ihren Shop hilfreich zur Seite steht. Sollten Sie Fragen oder Anmerkungen zu diesem Dokument haben, zögern Sie bitte nicht Kontakt mit uns aufzunehmen. Sie erreichen uns unter der Händler Hotline 0180 23 32 05<sup>1</sup> oder über das Rückrufformular unter https://www.paypal-deutschland.de/haendler/kontakt/index.html.

#### 1.1 Ziel dieses Dokuments

Dieses Dokument bietet Ihnen einen Schnelleinstieg in die verschiedenen Möglichkeiten, PayPal Starter in Ihre Webseite oder einen Warenkorb zu integrieren. Mit den vorliegenden Informationen sind Sie in der Lage, schnell HTML-Codes zu nutzen, um damit den PayPal-Zahlungsfluss zu kontrollieren.

Um Ihnen den Einstieg zu erleichtern, werden in diesem Dokument allgemeine Annahmen getroffen sowie einfache Beispiele verwendet. Dieses Dokument ist kein detailliertes Integrationshandbuch oder eine API-Dokumentation. Sollten Sie solche Dokumente benötigen, so finden Sie diese (auf Englisch) im PayPal Integration Center.

## 1.2 Zielgruppe dieses Dokuments

Dieses Dokument richtet sich an Händler oder Entwickler, die die PayPal-Zahlungslösung PayPal Starter in ihre Webseite oder e-commerce-Applikation integrieren möchten.

**Hinweis:** Bitte beachten Sie, dass alle Lösungen in diesem Dokument auf dem Produkt PayPal Starter basieren. Für professionelle Händler, die eine hohe Anzahl von PayPal-Zahlungen erwarten, ist PayPal Express oder PayPal Basis geeignet. Bitte beachten Sie auch, dass PayPal Starter in der englischsprachigen Dokumentation "Website Payments Standard (WPS)" genannt wird und nicht alle in anderen Ländern angebotenen Zahlungslösungen in Deutschland angeboten werden; so können derzeit für deutsche PayPal-Konten keine Kreditkartenzahlungen von Käufern angenommen werden, die kein PayPal-Konto besitzen.

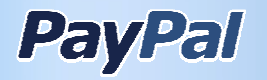

l

<sup>&</sup>lt;sup>1</sup> 0,14 €/min aus dem Festnetz der Deutschen Telekom, evtl. höhere Gebühren aus den Mobilfunknetzen

# **2 Einführung in PayPal Starter**

# 2.1 Erforderliche Kenntnisse

PayPal bietet mehrere Zahlungslösungen, die verschiedene Bedürfnisse von Händlern abdecken. Für ausführliche Informationen über diese Lösungen, besuchen Sie bitte das Händlerportal unter http://www.paypal.de/haendlerportal.

Diese Lösungen unterscheiden sich nicht nur in ihrer Funktionalität, sondern auch in ihren Integrations- und Systemanforderungen. Die einfachen Lösungen sind mit einfachen HTML-Kenntnissen zu integrieren, wohingegen die komplexeren Lösungen Skripting-Kenntnisse wie zum Beispiel PHP erfordern. In diesem Dokument wird die PayPal Starter-Lösung vorgestellt, die in der Regel lediglich elementare HTML-Kenntnisse erfordert; eventuell erfordert Ihr spezifisches System zusätzliche Kenntnisse in einer Skriptsprache wie PHP, Perl oder ASP.

# 2.2 Für wen ist PayPal Starter geeignet?

PayPal Starter ist dann geeignet, wenn Sie bereits einen Warenkorb verwenden, sei es von einem Provider wie 1&1 und Strato oder einem selbstverwalteten Shopsystem wie osCommerce. Bitte beachten Sie, dass für viele Systeme, auch für die gerade genannten, bereits integrierte PayPal-Lösungen existieren, die lediglich aktiviert werden müssen. Sie sollten daher auf jeden Fall Ihren Provider nach einer PayPal-Lösung fragen, um sich selbst Arbeit zu ersparen. Bei den meisten Systemanbieter ist sogar bereits die Lösung PayPal Express integriert, welche von Ihnen in wenigen einfachen Schritten einfach aktiviert werden kann. Eine Liste von Partnern finden Sie hier: https://www.paypal-deutschland.de/haendler/integration/partner\_integration.html. Weitere Informationen zu PayPal Express, der Express-Kasse von PayPal, erfahren Sie hier: https://www.paypal-deutschland.de/haendler/unsere\_loesungen/express\_kauf.html

Sollte der von Ihnen eingesetzte Warenkorb jedoch PayPal noch nicht unterstützen, so können Sie ihn selbst integrieren. Dafür benötigen Sie unter Umständen erweiterte Kenntnisse in der Programmiersprache, in der das von Ihnen gewählte Shopsystem programmiert wurde.<sup>2</sup>

**Hinweis:** Die Wahl der PayPal-Lösung kann erhebliche Auswirkungen auf Ihr Geschäft haben. So ist der PayPal Starter einfach einzurichten, aber wenn Ihr Geschäft wächst kann diese Lösung an ihre Grenzen stoßen, so dass eine Lösung wie PayPal Express oder PayPal Basis besser geeignet wäre. Die Vor- und Nachteile jeder Lösung sollten abgewogen werden, bevor eine Lösung gewählt wird. Sollten Sie Unterstützung bei der Wahl benötigen, können Sie jederzeit unsere Händler-Hotline anrufen unter 0180 23 32 05.(0,14 € pro Minute aus dem Netz der Deutschen Telekom, eventuell höhere Gebühren aus den Mobilfunknetzen) .

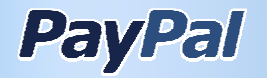

l

 $2$  Bitte beachten Sie Abschnitt 4.2 für weitere Informationen.

# **3 Einrichten der Testumgebung – Die PayPal Sandbox**

## 3.1 Was ist die Sandbox?

Da die Integration von PayPal Zahlungstransaktionen mit Kunden beinhaltet, ist es wichtig, dass die gewählte Lösung getestet wird (siehe auch Kasten "Hinweis: Warum in der Sandbox testen?"). Die PayPal Sandbox ist eine fast identische Kopie des PayPal-Systems, das Entwicklern die Möglichkeit bietet, ihre eigene Implementierung zu testen.

Auf die Sandbox kann nur mit einem PayPal Sandbox-Konto zugegriffen werden. Alle Transaktionen in der Sandbox, wie das Senden und Empfangen von Geldbeträgen oder E-Mails, werden nur virtuell ausgeführt, so dass Sie so viel Geld senden können wie Sie möchten, denn es wird nie von einem realen PayPal-Konto abgezogen. Sie können auch mehrere Entwickler-Konten einrichten, in verschiedenen Währungen zahlen und alles ausprobieren, bevor Ihre Lösung "live" geht, das heißt, bevor auf das echte PayPal-System umgeschaltet wird und richtige Transaktionen mit realen Geldbeträgen ermöglicht sind.

**Bitte beachten Sie, dass die Sandbox momentan nur auf Englisch verfügbar ist und dass nicht alle Funktionen von der Bezahlmethode giropay getestet werden können.** 

#### **Hinweis: Warum in der Sandbox testen?**

PayPal ist ein Service für finanzielle Transaktionen. Die Nutzung und Integration eines solchen Service erfordert sorgfältiges und vollständiges Testen Ihres Systems, um zu verhindern, dass ein Kunde oder Sie als Verkäufer durch fehlerhafte Transaktionen finanzielle Verluste erleiden. Wir raten Ihnen daher dringend, alle Integrationsmaßnahmen zu testen, bevor Sie sie auf Ihrer Webseite einsetzen, selbst beim Einsatz einfacher Lösungen wie dem PayPal-Warenkorb.

## 3.2 Schnellstart zur Einrichtung eines Sandbox-Zugangs

Bitte befolgen Sie diese einfachen Schritte, um Ihren Sandbox-Zugang einzurichten:

- 1. Richten Sie einen PayPal Sandbox-Zugang ein.
- 2. Richten Sie einen Händler-Zugang ein (ein Zugang, der Ihren Händler-Zugang in der Sandbox simulieren soll).
- 3. Richten Sie einen Käufer-Zugang ein (ein Zugang, der einen Käufer in Ihrem Shop simulieren soll).

## 3.3 Schritt 1: Richten Sie einen PayPal Sandbox-Zugang ein

Sandbox-Zugänge werden auf der PayPal Sandbox-Seite eingerichtet und verwaltet; Sie finden diese unter https://developer.paypal.com. Um einen Sandbox-Zugang einzurichten, klicken Sie

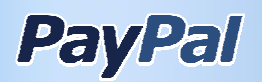

auf den "Sign up Now"-Button auf der PayPal Sandbox-Homepage. Sollten Sie bereits einen Entwicklerzugang haben (nicht Ihr regulärer PayPal-Zugang), loggen Sie sich ein.

#### 3.4 Schritt 2: Richten Sie einen Händler-Sandbox-Zugang ein

Folgen Sie den folgenden Schritten, um Ihren Händler-Sandbox-Zugang einzurichten:

a) Erstellen Sie den Zugang:

- 1. Loggen Sie sich in die PayPal Sandbox ein unter https://developer.paypal.com.
- 2. Klicken Sie auf "Test Accounts".
- 3. Klicken Sie auf "Preconfigured".
- 4. Wählen Sie "Germany" aus dem Pulldown-Menü.
- 5. Wählen Sie den Radio Button für "Seller".
- 6. Wählen Sie einen Benutzernamen; Sie können hier einen beliebigen Namen wählen, denn die hier genutzten E-Mail-Adressen werden nicht dazu genutzt, E-Mails außerhalb der Sandbox zu versenden.
- 7. Wählen Sie ein Passwort. Dieses muss mindestens 8 Zeichen lang sein. Sie können natürlich auch das vorgeschlagene Passwort verwenden; in diesem Fall stellen Sie sicher, dass Sie dieses Passwort notieren, um es später zur Hand zu haben. Sie werden es zur Verifizierung des Kontos benötigen.
- 8. Klicken Sie auf "Show advanced Options"; wählen Sie hier eine Kreditkarte aus und lassen Sie den Radio Button "Add Bank Account" auf der Option "yes"
- 9. Geben Sie bei "Account Balance" einen Betrag ein; dies ist der virtuelle Betrag in Dollar, der auf Ihrem Sandbox-Konto vorhanden sein wird.
- 10. Klicken Sie auf "Create Account"

b) Verifizierung der Adresse

- 1. Klicken Sie nun auf "Test-E-Mail". Dort finden Sie E-Mails, die an die Test-Konten gesendet wurden. Halten Sie Ausschau nach E-Mails mit dem Titel "Neue Adresse wurde Ihrem PayPal-Konto hinzugefügt oder "Sie haben eine zusätzliche E-Mail-Adresse hinzugefügt." Wählen Sie diese E-Mail aus, indem Sie auf den Titel der jeweiligen E-Mail klicken.
- 2. Ein neues Fenster wird geöffnet, in dem Sie die E-Mail sehen. Sie werden in dieser E-Mail aufgefordert, auf einen Link zu klicken. Kopieren Sie diesen Link in Ihre Browseradresszeile.
- 3. Geben Sie nun das Passwort Ihres Sandbox-Kontos ein und klicken Sie auf "Bestätigen".

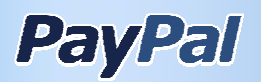

**Hinweis: Beachten Sie, dass alle E-Mails des Test-Accounts nicht an die angegebene E-Mail-Adresse versandt, sondern nur unter der "Test-E-Mail"- Funktion ihres Sandbox-Zugangs verfügbar sind.** In seltenen Fällen kann es vorkommen, dass Sie keine Bestätigungs-E-Mail erhalten, in diesem Fall erstellen Sie bitte ein Ticket im Merchant Technical Services-Bereich unter ppmts.custhelp.com.

Sie haben nun erfolgreich Ihren Händler-Sandbox-Zugang eingerichtet. Im nächsten Schritt richten Sie einen Sandbox-Zugang für einen fiktiven Kunden ein.

#### 3.5 Schritt 3: Erstellen Sie ein Kundenkonto in der Sandbox

Folgen Sie den Schritten, um das virtuelle Kundenkonto zu erstellen. Sie können dieses Konto verwenden, um den Kauf eines Produktes in Verbindung mit dem oben bereits verifizierten Händlerkonto zu simulieren.

a) Konto erstellen

- 1. Loggen Sie sich in die PayPal Sandbox ein unter https://developer.paypal.com.
- 2. Klicken Sie auf "Test Accounts".
- 3. Klicken Sie auf "Preconfigured".
- 4. Wählen Sie "Germany" aus dem Pulldown-Menü.
- 5. Wählen Sie den Radio Button für "Buver".
- 6. Folgen Sie nun den Schritten aus Kapitel 3.2.2 a) 6-10 und b) 1-3.

**Sie haben nun Ihren Sandbox-Zugang für das Testen Ihrer Integration eingerichtet. Für weitere und detaillierte Informationen zum Testen in der Sandbox steht Ihnen ein englischsprachiger Sandbox User Guide (Benutzerhandbuch) unter https://www.paypal.de/IntegrationCenter/ic\_documents/PP\_Sandbox\_UserGuide.pdf zur Verfügung.** 

<u>- 1985 - 1986 - 1986 - 1986 - 1986 - 1987 - 1986 - 1986 - 1987 - 1988 - 1988 - 1988 - 1988 - 1988 - 1988 - 1988 - 1988 - 1988 - 1988 - 1988 - 1988 - 1988 - 1988 - 1988 - 1988 - 1988 - 1</u> **Hinweis:** Bitte beachten Sie, dass die giropay-Funktionalitäten nicht komplett in der Sandbox abgebildet werden können.

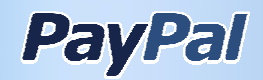

# **4 Integration**

#### 4.1 Integration von PayPal Starter in einen vorhandenen **Warenkorb**

Wenn Sie PayPal in einen bereits vorhandenen Warenkorb integrieren wollen, sollten Sie zunächst den Warenkorb-Anbieter kontaktieren. Viele Anbieter haben bereits PayPal integriert oder bieten Plugins beziehungsweise Erweiterungen für ihren Warenkorb an, so dass Sie viel Zeit und Arbeit sparen können. Bei den meisten Systemanbieter ist sogar bereits die Lösung PayPal Express integriert, welche von Ihnen in wenigen einfachen Schritten einfach aktiviert werden kann. Eine Auswahl von Anbietern finden Sie auf unserer Partnerseite unter https://www.paypal-deutschland.de/haendler/integration/partner\_integration.html. Weitere Informationen zu PayPal Express, der Express-Kasse von PayPal, erfahren Sie hier: https://www.paypal-deutschland.de/haendler/unsere\_loesungen/express\_kauf.html

## 4.2 Entwicklung einer eigenen Lösung

Sollten Sie eine Warenkorb-Lösung nutzen, für die noch keine PayPal-Integration existiert, können Sie PayPal selbst in Ihre Seite integrieren. Dies erfordert in der Regel HTML-Kenntnisse und eventuell zusätzlich Kenntnisse der Programmiersprache, in der Ihre Shop-Software geschrieben wurde (PHP, Perl, ASP, etc.).

Die Integration von PayPal findet im letzten Schritt des Online Shopping-Prozesses statt – nachdem die Kunden sich entschieden haben, was sie kaufen wollen, und dann zur Kasse gehen. Ihr Warenkorb wird die Kunden um ihre Kontakt- und Lieferdetails bitten, danach können sie eine Zahlungsmethode auswählen. Wenn Sie bereits Zahlungsmethoden anbieten wie zum Beispiel Vorauskasse oder Nachnahme, so können Sie PayPal hier einfügen. Da PayPal von vielen Käufern im Internet bevorzugt wird, sollten Sie PayPal als Zahlungsmethode prominent platzieren.

Abbildung 1 illustriert die Integration des PayPal-Zahlungsflusses mit Ihren vorhandenen Zahlungsmethoden.

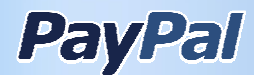

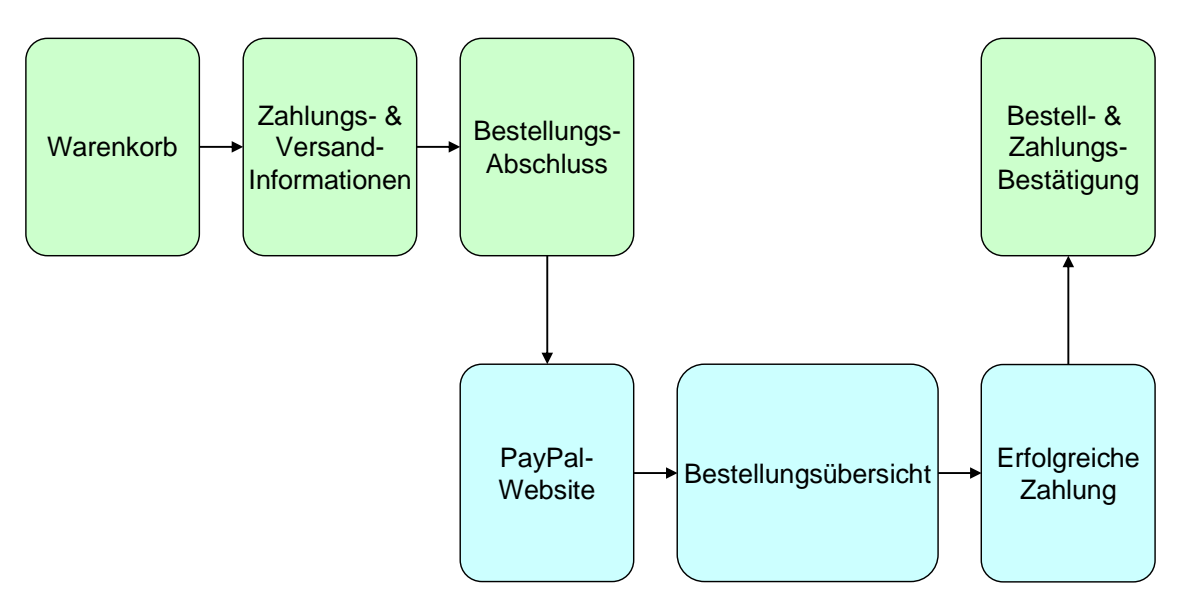

#### **Abbildung 1: PayPal als zusätzliche Zahlungsoption**

Um Ihren vorhandenen Warenkorb mit PayPal zu verbinden, erstellen Sie einen Button, der alle relevanten Daten aus dem Warenkorb an PayPal überträgt. Eine sehr simple Version eines solchen Buttons ist in dem folgenden HTML-Code zu sehen:

```
<form action="https://www.paypal.com/cgi-bin/webscr" method="post"> 
<input type="hidden" name="cmd" value="_cart"> 
<input type="hidden" name="upload" value="1"> 
<input type="hidden" name="business" value="seller@paypal.com"> 
<input type="hidden" name="item_name" value="your purchase at my Onlineshop"> 
<input type="hidden" name="amount" value="30.00"> 
<input type="hidden" name="currency_code" value="EUR"> 
<input type="submit"" value="PayPal"> 
</form>
```
Dieses einfache Beispiel enthält einige grundlegende Datenfelder, die immer weitergereicht werden müssen. "Business", zum Beispiel, zeigt die E-Mail-Adresse Ihres PayPal-Kontos an. "Item name" steht für den Namen des Produkts, das gekauft werden soll und wird dem Käufer während des Bezahlvorgangs bei PayPal angezeigt. "Amount" ist der Betrag, den der Käufer bezahlen muss. Die Kombination von "cmd" = "\_cart" und "upload"="1" informiert PayPal darüber, dass Sie Bezahlungsangaben über einen vorhandenen Warenkorb hochladen.

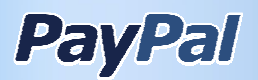

# **5 Checkliste für die Veröffentlichung**

Nach Abschluss aller Tests in der Sandbox sind eine Reihe von Änderungen an Ihrer Webanwendung notwendig, um Zahlungen in der Produktivumgebung auch tatsächlich abzuwickeln. Diese Checkliste soll Ihnen dabei helfen:

- **Geschäftskonto auf Aktualität aller Daten prüfen**: Es empfiehlt sich, eine gesonderte E-Mail-Adresse paypal@ihrewebsiteadresse.de einzurichten, die Sie als Adresse für Ihr Konto eintragen, um Meldungen von PayPal gleich richtig zuordnen zu können. Falls sich die Webadressen für Funktionen wie die sofortige Zahlungsbestätigung gegenüber Ihrer Testumgebung geändert haben, tragen Sie in Ihrem Profil die gültigen Adressen ein.
- **Webadressen korrigieren**: Alle Adressen der Testskripte mit der Sandbox müssen so angepasst werden, dass sie auf die Live-Server von PayPal verweisen.
	- Die Adresse in ihrem Testskript muss von der Sandbox auf das Live-System aktualisiert werden, also von https://www.sandbox.paypal.com/cgi-bin/webscr auf https://www.paypal.com/cgi-bin/webscr.
- Firewall für PayPal-Adressen öffnen. Falls Ihr Server hinter einer Firewall steht, tragen Sie falls nötig die IP-Adressen der PayPal-Server in die Liste vertrauenswürdiger IP-Adressen hinzu. Die jeweils aktuellen IP-Adressen finden Sie auf der Website: https://www.paypal.com/IntegrationCenter/ic\_go-live.html.
- Logoeinsatz und Erläuterungen zu PayPal prüfen. Nachfolgende Punkte sind die Voraussetzung für Co-Marketing-Möglichkeiten mit PayPal:
	- Verwenden Sie das richtige PayPal-Logo gemäß der Logo-Richtlinien (https://www.paypal-deutschland.de/logocenter/start.html).
	- Bearbeitung oder Änderung der PayPal-Logos sind nicht zugelassen.
	- Platzieren Sie das PayPal-Logo auf der Startseite Ihrer Website. Damit signalisieren Sie Ihren Kunden gleich, dass Sie einfache, schnelle und sichere Bezahlungsmöglichkeit über PayPal anbieten.
	- Berücksichtigen Sie PayPal auf Ihrer Zahlungsinformationsseite. Ist das PayPal-Logo auf dieser Seite deutlich zu erkennen?
	- Haben Sie das PayPal-Logo auf der Seite zur Auswahl der Zahlungsmethode bzw. im Kauf- oder Zahlungsprozess integriert? Falls Sie mit einem Dropdown-Menü arbeiten: Haben Sie PayPal in diese Auswahl mit aufgenommen? Falls Sie keinerlei Logos auf den Zahlungsseiten darstellen: Haben Sie die korrekte Schreibweise von PayPal beachtet?
	- Zur Einbindung und Verlinkung des PayPal-Logos stehen im Logocenter (https://www.paypal-deutschland.de/logocenter/start.html ) unterschiedliche Quellcodes zum einfachen Übernehmen auf Ihre Website zur Verfügung.
	- Verwenden Sie die dargestellten Textergänzungen mit dem PayPal-Logo.
	- Erläutern Sie kurz, wie PayPal funktioniert und welche Vorteile Ihr Kunde daraus ziehen kann. PayPal stellt Ihnen erklärende Text für Ihre Kunden zur

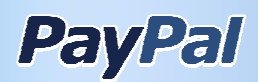

Verfügung (https://www.paypal-deutschland.de/logocenter/was-ist-paypal-infotext.html ).

**Hinweis:** Voraussetzungen für mögliches Co-Marketing mit PayPal sind:

- 1. eine prominente Platzierung des PayPal-Logos auf Ihrer Startseite
- 2. eine Verlinkung des PayPal-Logos zu einem "Was ist PayPal"-Erklärungstext
- 3. die Darstellung des PayPal-Logos auf Ihrer Zahlungsauswahlseite (oder alternativ PayPal an oberster Stelle in der Auswahlliste der Bezahlmethoden)

Weitere Hinweise zur optimalen Logointegration finden Sie unter http://www.paypal.de/logos/.

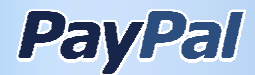

# **6 Problemlösungen**

Sollten sich in einigen Fällen Fragen zu der Arbeit mit der Sandbox ergeben, finden Sie in den nächsten Abschnitten die Antworten zu den am häufigsten gestellten Fragen. Befindet sich hier keine Antwort auf Ihre Frage, dann helfen Ihnen die vielen Antworten in der Dokumentation des Integration Center http://www.paypal.de/integrationcenter oder in unseren Support-Foren gern weiter.

#### **Ich habe einen E-Mail-Account in der Sandbox angelegt, aber ich habe danach keine Bestätigungs-E-Mail erhalten.**

Bitte beachten Sie, dass alle E-Mails in der Sandbox in dem E-Mail-Bereich "Test E-Mail" Ihres Sandbox-Zugangs abzuholen sind und keine E-Mail aus der Sandbox heraus geschickt werden können, auch wenn die E-Mail-Adresse real existiert.

In seltenen Fällen kann es vorkommen, dass eine E-Mail innerhalb der Sandbox nicht in diesem Bereich ankommt. In diesem Fall können Sie ein Ticket öffnen unter http://ppmts.custhelp.com.

#### **Ich möchte ein Bankkonto zu meinem Sandbox-Zugang hinzufügen, aber die zufällige Nummer wird nicht akzeptiert, und ich möchte keine realen Daten eingeben.**

Um ein Bankkonto hinzuzufügen, geben Sie "10000000" als Bankleitzahl ein und eine zufällige Nummer mit 10 Ziffern. Allerdings können offensichtliche Kombinationen wie "12345678" bereits durch andere Benutzer verwendet werden.

#### **Ich möchte eine virtuelle Kreditkarte zu meinem Sandbox-Konto hinzufügen, aber das Ablaufdatum der automatisch generierten Karte liegt in der Vergangenheit.**

Setzen Sie beim Anlegen einer Kreditkarte den KK (Kreditkarten)-Typ auf VISA, die KK-Nummer ist bereits vorgegeben. Das Ablaufdatum kann beliebig geändert werden, es muss nur in der Zukunft liegen. Zur Verifizierung der Kreditkarte werden die letzten 4 Ziffern eingetragen.

#### **Ich möchte mein Bankkonto in der Sandbox verifizieren/bestätigen.**

Da die Sandbox nicht mit einem echten Bankkonto verbunden ist, können Sie einfach zwei zufällige Beträge unter 0,10€ eingeben, zum Beispiel "05" und "06".

#### **Wie überweise ich Geld auf mein Sandbox-Konto?**

Richten Sie ein Käufer-Konto ein. Bei der Einrichtung können Sie bereits einen Betrag angeben, mit dem Ihr Konto ausgestattet sein soll. Nach der Einrichtung des Händler- und des Käuferkontos können virtuelle Kreditkarten oder Bankverbindungen zu den jeweiligen Konten hinzugefügt werden und dann mit der Funktion "Geld senden" Beträge von diesen Konten auf ein Sandbox PayPal-Konto überwiesen werden.

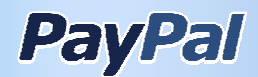

## **7 Weitere Informationen**

#### 7.1 Händler-Portal

Alle für Sie relevanten Informationen und Dokumentationen sind über das Händler-Portal auf der PayPal-Website verfügbar. Sie erreichen das Portal unter der Adresse http://www.paypal.de/haendler

## 7.2 Entwickler-Diskussionsforum

Sollten Sie weitere Fragen zu den Beispielen in diesem Dokument haben, so können Sie in unserem Diskussionsforum für deutschsprachige Entwickler unter http://www.pdncommunity.com/pdn/board?board.id=de Lösungsansätze für Ihren eigenen Quellcode diskutieren. Selbstverständlich steht auch das englischsprachige Forum für Sie offen unter http://www.pdncommunity.com/pdn/. Bitte beachten Sie, dass es in dem englischsprachigen Forum einen eigenen Bereich zum Thema Sandbox gibt: http://www.pdncommunity.com/pdn/board?board.id=sandbox.

# 7.3 Integration Center

Das Integration Center bietet eine Vielzahl von Dokumenten und weiterführenden Informationen für die Integration von PayPal in Ihre Webseite. Neben Beispielcode und Softwareentwicklungssystem finden Sie dort auch weitere Ansprechpartner, die Sie gern unterstützen. Das Integration Center ist unter http://www.paypal.de/integrationcenter erreichbar. Viele weitere nützliche Informationen finden Sie außerdem auf unserem Händler-Portal.

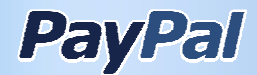

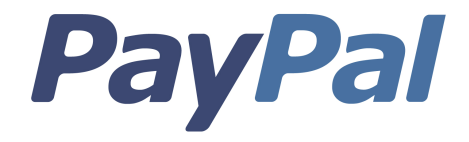

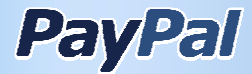